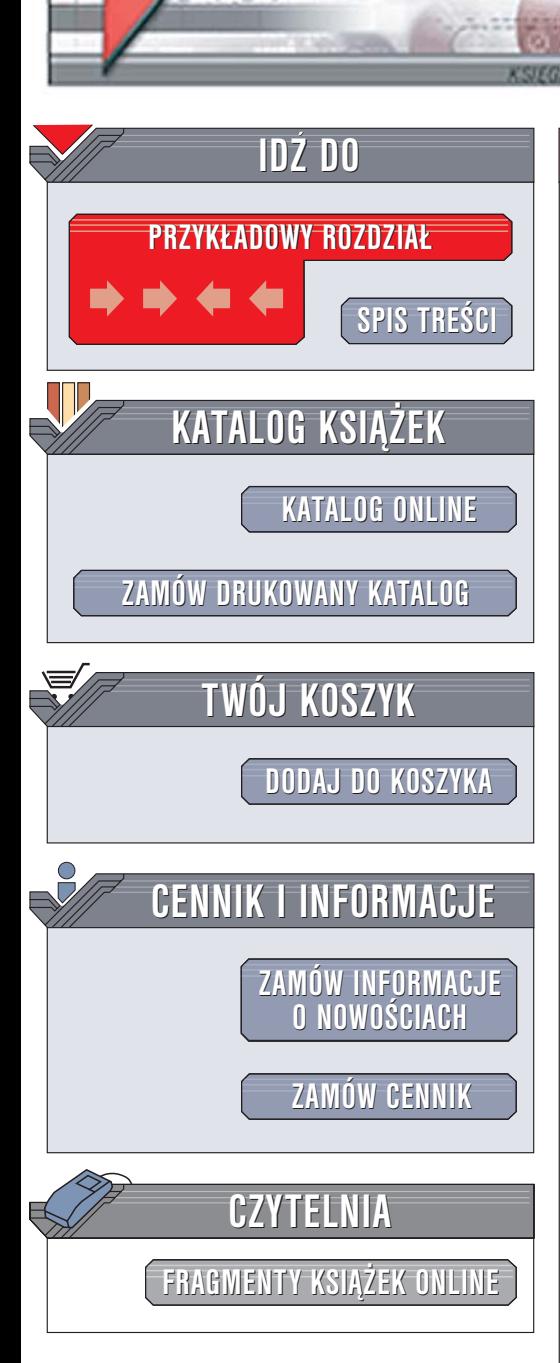

Wydawnictwo Helion ul. Chopina 6 44-100 Gliwice tel. (32)230-98-63 [e-mail: helion@helion.pl](mailto:helion@helion.pl/page398o~/)

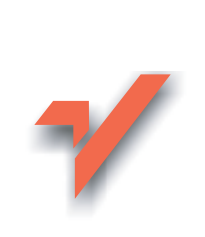

## CATIA V5. Przykłady efektywnego zastosowania systemu w projektowaniu mechanicznym

Autor: Andrzej Wełyczko ISBN: 83-246-0175-9 Format: B5, stron: 352

elion. $\nu$ 

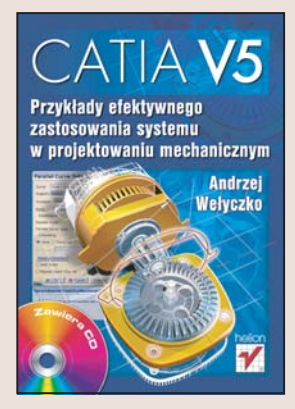

Wykorzystywanie systemów CAD w biurach projektowych to dziś niemal standard. Niestety – ogrom inwestycji związanych z zakupem i wdrożeniem takich systemów powoduje, że szkolenie pracowników dotyczące zasad efektywnego korzystania z narzędzi projektowych jest często pomijane lub przeprowadzane w minimalnym zakresie. Skutkiem tego jest niższa od zakładanej wydajność pracy i niepotrzebna złożoność wielu projektów. Opanowanie systemu CAD w stopniu wystarczającym do wypracowania metodologii pracy w zespole, optymalnego skonfigurowania interfejsu użytkownika aplikacji oraz odpowiedniego zaplanowania modelu ma tu ogromne znaczenie. Tylko wtedy możliwe jest przyspieszenie procesu projektowania, zautomatyzowanie typowych, powtarzających się etapów projektowania oraz zapewnienie zgodności projektu z normami branżowymi czy zakładowymi.

Książka "CATIA V5. Przykłady efektywnego zastosowania systemu w projektowaniu mechanicznym" przedstawia najlepsze praktyki projektowe stosowane do rozwiązywania różnych problemów konstrukcyjnych. Nie jest to podręcznik użytkownika ani opis funkcji systemu CATIA. Opisano tu sposoby realizacji konkretnych zadań z naciskiem na wydajność pracy oraz właściwe wykorzystanie dostępnych narzędzi. Każdy temat przedstawiony jest na przykładzie, co ułatwia jego zrozumienie i zastosowanie w innych projektach.

- Asociatywność i projektowanie współbieżne
- Projektowanie typowych elementów konstrukcyjnych

- Szablony konstrukcyine i inteligentne modele
- Projektowanie cześci formowanych
- Modele bryłowe i powierzchniowe

Wykorzystaj wiedzę zawartą w tej książce i popraw wydajność swojej pracy

# <span id="page-1-0"></span>Spis treści

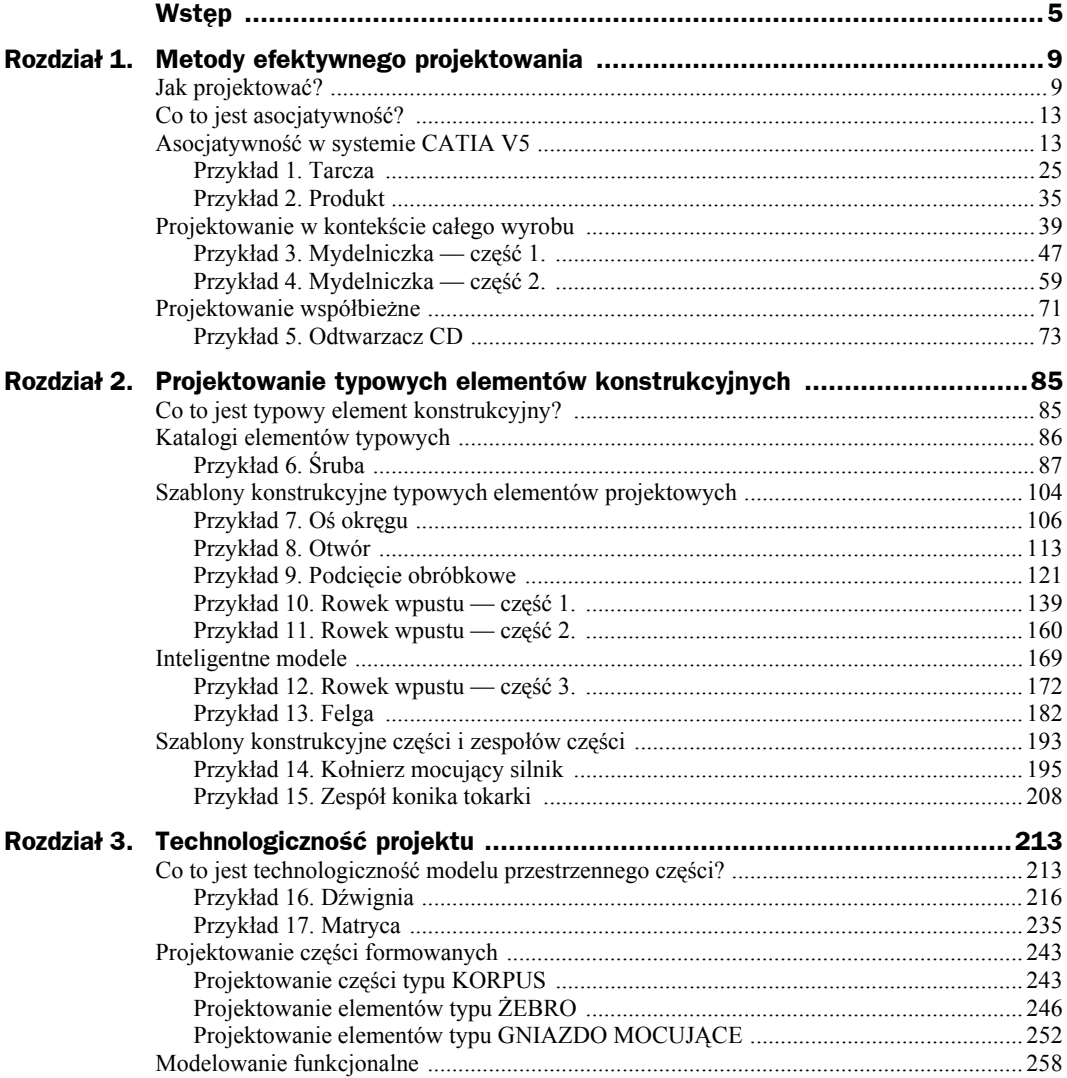

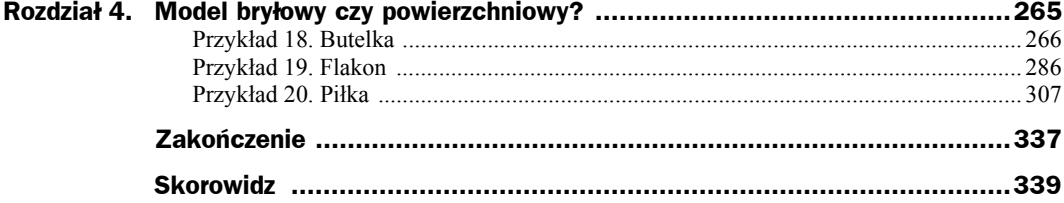

# <span id="page-3-0"></span>Rozdział 3. Technologiczność projektu

## Co to jest technologiczność modelu przestrzennego części?

Jednym z czynników decydujących o jakości projektu jest możliwość jego realizacji. Konstruktor mechanik powinien więc nieustannie pamiętać o tym, że każdy projekt (rysunek 2D lub model 3D) jest dopiero początkiem realizacji procesu produkcji nowego wyrobu, a każdy proces produkcyjny ma swoje wymagania technologiczne. W związku z tym wydaje się oczywiste, że każdy projekt powinien uwzględniać specyficzne wymagania wynikające z zastosowania określonego sposobu wytwarzania projektowanej części lub wyrobu. I wcale nie chodzi tu o to, czy zaprojektowana część lub narzędzie (forma, tłocznik, stempel itd.) będą wytwarzane na obrabiarce CNC, a program obróbki będzie zdefiniowany na bazie przestrzennego modelu tej części. Myślę tu o takiej metodzie projektowania, która uwzględnia spełnienie wszystkich wymagań konstrukcyjnych oraz technologicznych. W literaturze takie podejście do projektowania nosi nazwę *Design for Manufacturing (DFM)*, czyli *Projektowanie Uwzględniające Wytwarzanie*. Praktyczna definicja metodyki DFM mogłaby być następująca:

- DFM oznacza, że zaprojektowany wyrób jest możliwy do wytworzenia.
- DFM oznacza zdefiniowanie takich relacji pomiędzy projektem wyrobu a procesem jego wytwarzania, które ułatwią optymalizację technologiczności wyrobu.
- DFM to taki proces rozwojowy nowego wyrobu, w którym zespoły konstrukcyjne współpracują z zespołami technologicznymi w celu zapewnienia wysokiej jakości wyrobu końcowego. Współpraca różnych zespołów inżynierów oznacza też możliwość wykonywania wielu zadań równolegle, czyli zastosowanie metodyki projektowania współbieżnego.
- DFM to taka metoda projektowania, która zapewnia optymalne dopasowanie projektowanego wyrobu do możliwości wytwórczych danej firmy.
- DFM to takie zastosowanie systemów komputerowego wspomagania, w którym zaprojektowany wyrób jest relatywnie łatwy do wytworzenia, wykonany z minimalnej ilości materiału, odpowiedniej jakości i najtańszy z możliwych.
- DFM to metoda, która pomaga zmniejszyć koszty wytwarzania i montażu już w fazie projektowej, na przykład dzięki optymalizacji wykorzystania komponentów typowych i standardowych.

Wdrożenie takiej metody pracy wymaga oczywiście pewnych zmian w strukturze firmy i wdrożenia wspomagającego tą metodę systemu komputerowego. Zmiany organizacyjne mogą polegać na utworzeniu interdyscyplinarnych zespołów projektowych, w których już od fazy projektowania wstępnego będzie można poszukiwać nie tylko rozwiązania spełniającego wszystkie wymagania zamawiającego, ale także takiego, które uwzględni wszystkie ograniczenia konstrukcyjne, technologiczne czy montażowe. Tak rozumiane zespoły projektowe mogą być definiowane jako wirtualne, jeśli tylko wdrożony w firmie system CAx/PDM to umożliwia.

Dzisiejsze systemy CAD oferują pewne możliwości analizy technologiczności projektowanej części, na przykład analizę minimalnego promienia krzywizny obrabianej powierzchni czy analizę pochyleń technologicznych ścian modelu przestrzennego. Jeśli rysunki lub modele przestrzenne wyrobu posiadają specyficzne atrybuty, takie jak koszt, waga, materiał, rodzaj obróbki powierzchniowej, nazwa dostawcy czy czas dostawy, to łatwo można sobie wyobrazić optymalizację wytwarzania tego wyrobu jeszcze na etapie jego konstruowania. Rozwiązywanie problemów tego typu może być wspomagane przez systemy przygotowania produkcji lub systemy z grupy PDM (*Product Data/Document/ Development Management*) powiązane z bazami danych modeli CAD. Cel takiej optymalizacji nie musi się ograniczać do aspektów technicznych projektu, bo nic nie stoi na przeszkodzie, by optymalizować liczbę dostawców czy czas dostawy materiału surowego lub komponentów standardowych. Optymalna (minimalna) liczba dostawców oznacza możliwość negocjacji niższych cen, a czas dostawy jest zazwyczaj powiązany z ceną, która jest wyższa dla krótszych terminów realizacji. Optymalizacja w tym zakresie oznacza wybór takiego terminu realizacji dostawy, który zapewni płynność produkcji lub montażu.

W zakresie systemu CAD realizacja współpracy pomiędzy konstruktorem mechanikiem a technologiem ogranicza się w zasadzie do spełnienia wymagań dotyczących technologiczności. Dla konstruktora mechanika, ale też dla wszystkich innych uczestników procesu powstawania wyrobu końcowego, niezbędne staje się podejmowanie świadomych decyzji. Świadomych, to znaczy takich, które uwzględniają skutki podjętej decyzji dla kolejnych, następujących po etapie projektowania etapów procesu powstawania wyrobu. Wybór materiału, sposobu obróbki części, rodzaju komponentu standardowego wpływa przecież na czas i koszt produkcji czy montażu oraz na cenę i jakość wyrobu końcowego.

Poniżej chciałbym rozważyć kilka przykładów poświęconych projektowaniu części formowanych, to znaczy odkuwek, odlewów i wyprasek. Poprawność technologiczną modeli takich części uzyskujemy poprzez poprawną definicję powierzchni podziału, kierunku otwarcia formy, pochylenia ścian oraz zaokrąglenia krawędzi. Jeżeli projektowanie części formowanych wykonujemy w systemie wspomagającym modelowanie bryłowe, to warto przestrzegać następującej procedury:

- **1.** Przed rozpoczęciem projektowania:
	- **a)** W zależności od metody produkcji części oraz materiału części ustalić minimalny kąt pochylenia ścian, zapewniający możliwość wyjęcia wyprodukowanej części z formy,
	- **b)** Ustalić minimalną dopuszczalną wartość promienia zaokrąglenia krawędzi (*Rmin*) — ważne szczególnie tam, gdzie powierzchnie robocze form i matryc mają być frezowane narzędziem z krawędzią tnącą zaokrągloną promieniem (*Rfrez*):

 $R_{min} \geq R_{free}$ 

- **2.** W czasie projektowania:
	- **a)** Zastanowić się nad strukturą modelu przestrzennego:
		- ◆ Jakie kontury?
		- Na jakich płaszczyznach?
		- Jakie elementy dodatkowe (punkty, kierunki, powierzchnie, itp.)?
	- **b)** Zdefiniować proste bryły podstawowe,
	- **c)** Jeżeli trzeba, zdefiniować elementy dodatkowe:
		- ◆ Żebra,
		- Gniazda mocujące itp.
	- **d)** Sprawdzić, które ze ścian modelu wymagają pochylenia, a potem zdefiniować te pochylenia:
		- Sprawdzić, czy zdefiniowane są pochylenia technologiczne wszystkich wymaganych powierzchni modelu przestrzennego,
	- **e)** Zaokrąglić krawędzie:
		- Sprawdzić poprawność (minimalny promień) zaokrągleń krawędzi.

Konstruktor-mechanik, którego zadaniem jest wykonanie modelu przestrzennego części, powinien nie tylko uwzględnić aspekt technologiczności projektowanej części, ale też sposób, w jaki następujący po nim w procesie powstawania wyrobu konstruktornarzędziowiec będzie mógł skorzystać z modelu konstrukcyjnego. Niestety, nie zawsze model konstrukcyjny jest "przyjazny" dla narzędziowca. Większość systemów CAD umożliwia definicję TYLKO jednej reprezentacji geometrycznej dla każdej projektowanej części. Byłoby idealnie, gdyby dla tej samej części (ten sam model przestrzenny, ten sam numer części w bazie danych itd.) mogły być zdefiniowane dwie, lub jeśli trzeba więcej, reprezentacje geometryczne: konstrukcyjna i technologiczna.

## PRZYKŁAD 1

Proces frezowania kieszeni z pochylonymi ścianami bocznymi może być zdefiniowany szybciej, jeśli zastosowany zostanie frez kształtowy. Model geometryczny części obrabianej musi być w tym przypadku uproszczoną wersją modelu konstrukcyjnego, a wymagane pochylenie ścian kieszeni będzie pochodną kształtu i położenia freza kształtowego.

## PRZYKŁAD 2

Model konstrukcyjny części kutej zawiera opis geometryczny powierzchni kutych i frezowanych. A to oznacza, że konstruktor matrycy musi zmodyfikować ten model tak, by mógł wykonać jego "odcisk" w płycie matrycy. Model technologiczny odkuwki, który konstruktor-narzędziowiec mógłby wykorzystać do definicji matrycy, musi być uproszczoną wersją modelu konstrukcyjnego. Nie może on zawierać żadnych cech geometrycznych, które są modelem obróbki skrawaniem.

Część z opisanych wyżej problemów stanowi treść kolejnych przykładów tego rozdziału.

## Przyk ład 16. Dźwignia

Tym razem zadanie polega na zbudowaniu modelu bryłowego części typu dźwignia. Zanim jednak rozpoczniemy pracę nad modelem przestrzennym dźwigni, warto zastanowić się nad technologią wykonania projektowanej części. Załóżmy, że dźwignia w stanie surowym jest wykonana jako element kuty, a następnie po procesie obróbki skrawaniem (frezowanie czół otworów, wiercenie i fazowanie krawędzi otworów) otrzymujemy ostateczny kształt dźwigni (rysunek P16.1).

**Rysunek P16.1.** *Model przestrzenny dźwigni*

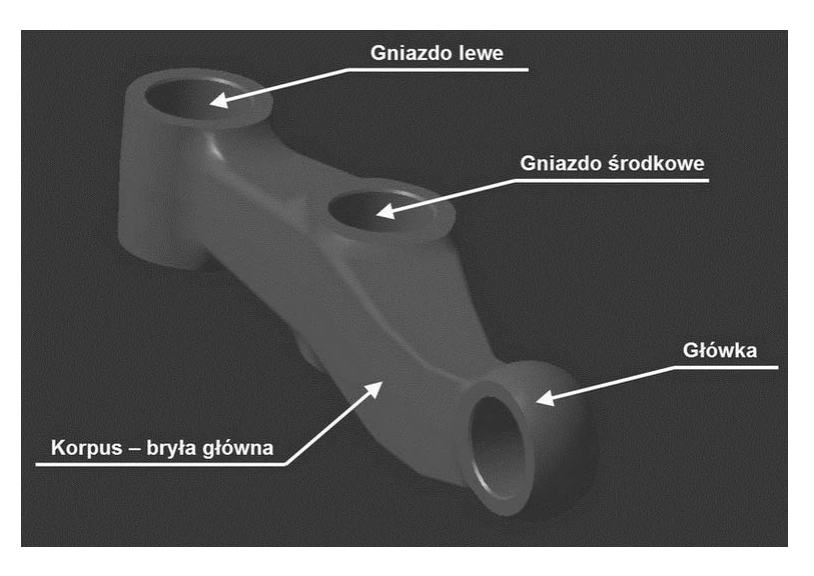

Korzystając z wniosków z poprzednich przykładów, spróbujmy i w tym przypadku zastosować metodę *Skeleton-Based Modeling*. Wykonanie modelu bryłowego części bardziej skomplikowanych warto rozpocząć od podziału funkcjonalnego modelu na bryły cząstkowe. System CATIA V5 umożliwia projektowanie w środowisku wielo-bryłowym (*Multi-Body Modeling*), w którym bryły cząstkowe powstają z szeregu cech konstrukcyjnych, a model końcowy jest rezultatem operacji Boole'a na bryłach cząstkowych (rysunek P16.2). Rezultatem takiej funkcjonalnej analizy modelu bryłowego *Dźwignia* mógłby być podział na następujące bryły cząstkowe:

- Model odkuwki *Odkuwka*:
	- *Bryła Główna*,
	- ◆ *Główka*,
	- *Gniazdo Środkowe*,
	- *Gniazdo Lewe*,
- Model obróbki skrawaniem *Obróbka*:
	- *Obróbka Główki*,
	- *Obróbka Gniazda Środkowego*,
	- *Obróbka Gniazda Lewego*.

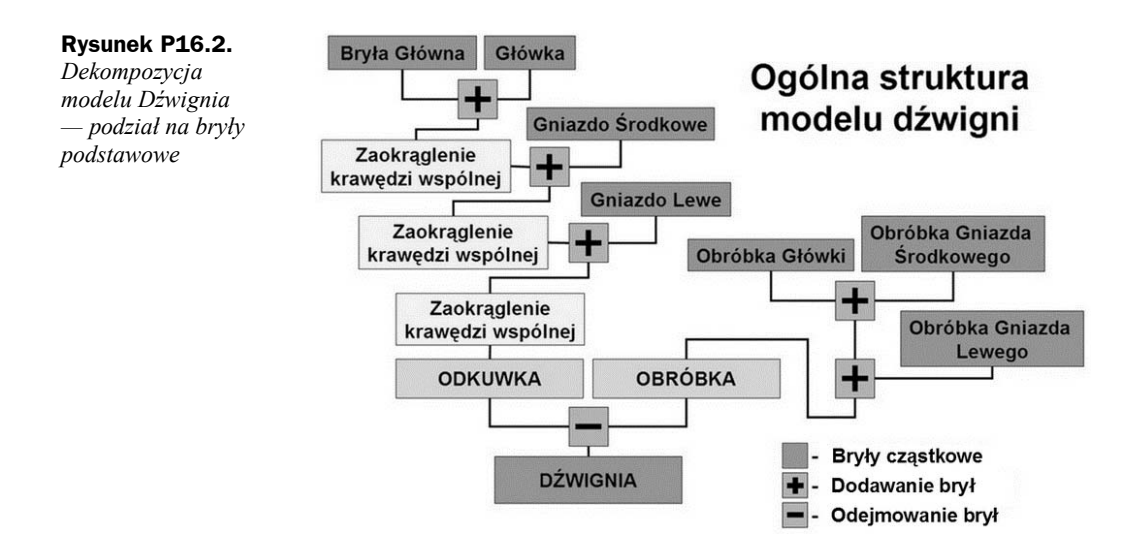

Taka dekompozycja modelu docelowego na mniejsze bryły cząstkowe nie oznacza wcale, że powinny być one tworzone niezależnie (rysunek P16.3). Każda z tych brył cząstkowych ma z jednej strony swoje specyficzne cechy (kontur, oś symetrii, płaszczyznę symetrii itp.), a z drugiej jest częścią większej całości, czyli musi być jakoś (asocjatywnie!?) powiązana z innymi bryłami cząstkowymi. Przecież kierunek kucia i powierzchnia podziału dotyczą dźwigni jako całości, a nie każdej z brył cząstkowych z osobna.

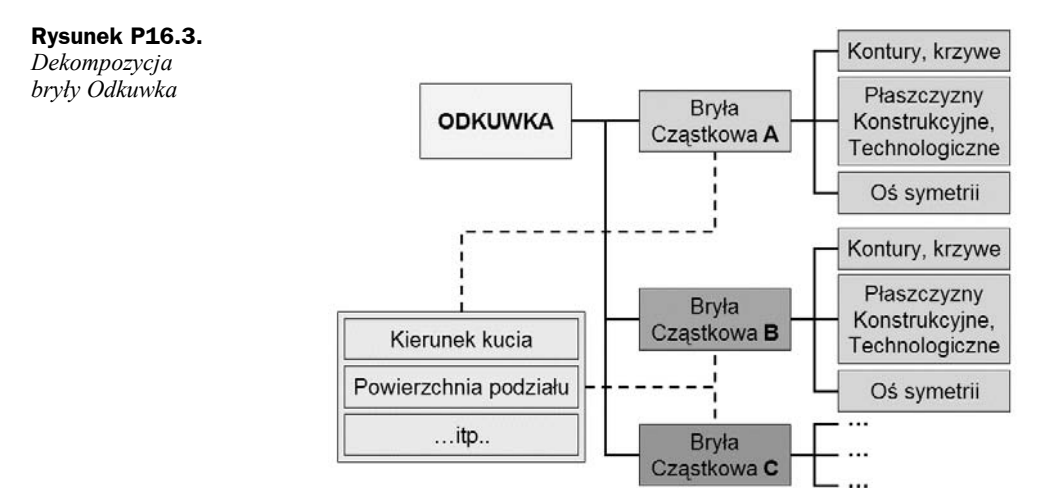

Analiza każdej z brył cząstkowych oraz bryły dźwigni jako całości prowadzi do ustalenia elementów podstawowych. Elementy te dla lepszej przejrzystości modelu zostały zdefiniowane w trzech grupach (*Geometrical Set*):

- **1.** *Geometria Zadana* (rysunek P16.4):
	- **a)** Płaszczyzny konstrukcyjne: podstawowe konturów, symetrii, granice wymiarowe,
	- **b)** Płaszczyzny technologiczne (powierzchnie czołowe gniazd dźwigni po operacji frezowania).

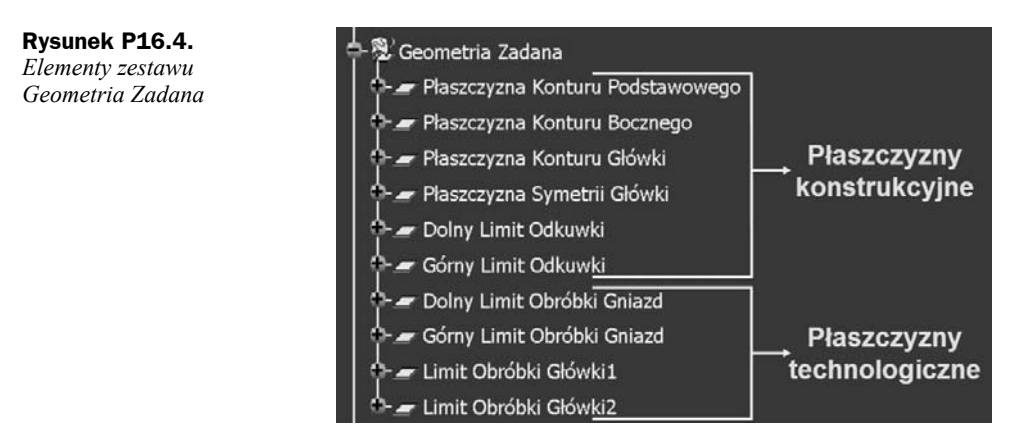

- **2.** *Geometria Pomocnicza* (rysunek P16.5):
	- **a)** Elementy konstrukcyjne wynikające z analizy technologicznej projektowanej części (*Kierunek Kucia*, *Powierzchnia Podziału*),
	- **b)** Elementy pomocnicze *Oś Główki* (bryły obrotowej) dźwigni.

**Rysunek P16.5.** *Elementy zestawu Geometria pomocnicza*

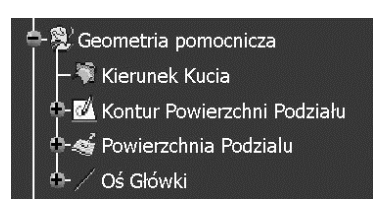

**3.** *Kontury Brył Podstawowych* (rysunek P16.6):

## **Rysunek P16.6.**

*Elementy zestawu Kontury Brył Podstawowych*

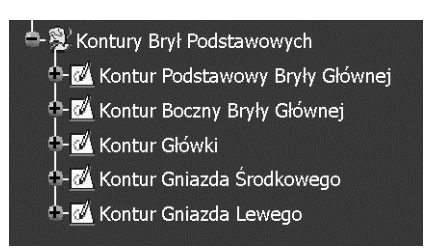

Już na etapie wstępnym trzeba zdecydować, jak zostaną zbudowane bryły podstawowe, czyli jakie funkcje zostaną użyte do ich definicji geometrycznej. Wybór funkcji modelowania przestrzennego implikuje zestaw elementów, czyli kontury, krzywe i ewentualnie powierzchnie, które muszą być wcześniej przygotowane.

- **a)** Podstawowy kształt *Bryły Głównej* powstanie w wyniku iloczynu logicznego dwóch brył typu *Pad* — dlatego zdefiniowano dwa kontury dla tej bryły: *Kontur Podstawowy Bryły Głównej* i *Kontur Boczny Bryły Głównej*,
- **b)** *Główka* jest bryłą obrotową potrzebny będzie *Kontur Główki*,
- **c)** *Gniazdo Środkowe* i *Gniazdo Lewe* powstaną na bazie brył typu *Pad* potrzebne będą dwa kontury: *Kontur Gniazda Środkowego* i *Kontur Gniazda Lewego*.

Budowę modelu dźwigni według struktury zaproponowanej na rysunku P16.2 rozpoczniemy od zdefiniowania wszystkich brył cząstkowych (polecenie *Insert/Body* w środowisku *Part Design*). Następnie trzeba zmienić nazwę każdej z brył cząstkowych za pomocą polecenia *Properties/Feature Properties*, dostępnego w menu kontekstowym każdej z tych brył (rysunek P16.7).

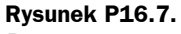

*Przygotowanie brył cząstkowych modelu Dźwignia*

*Dźwignia*

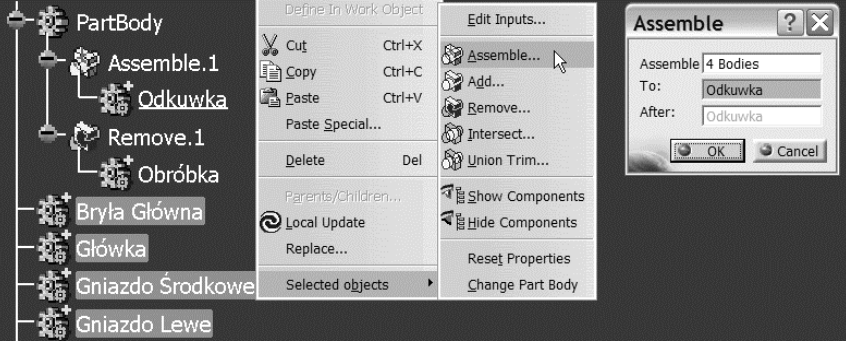

Dalej, dla wszystkich brył cząstkowych wykonujemy odpowiednie operacje Boole'a:

- Etap1: *Assemble* dla bryły *Odkuwka* oraz *Remove* dla bryły *Obróbka*,
- Etap2: *Assemble* dla pozostałych brył cząstkowych (rysunek P16.8).

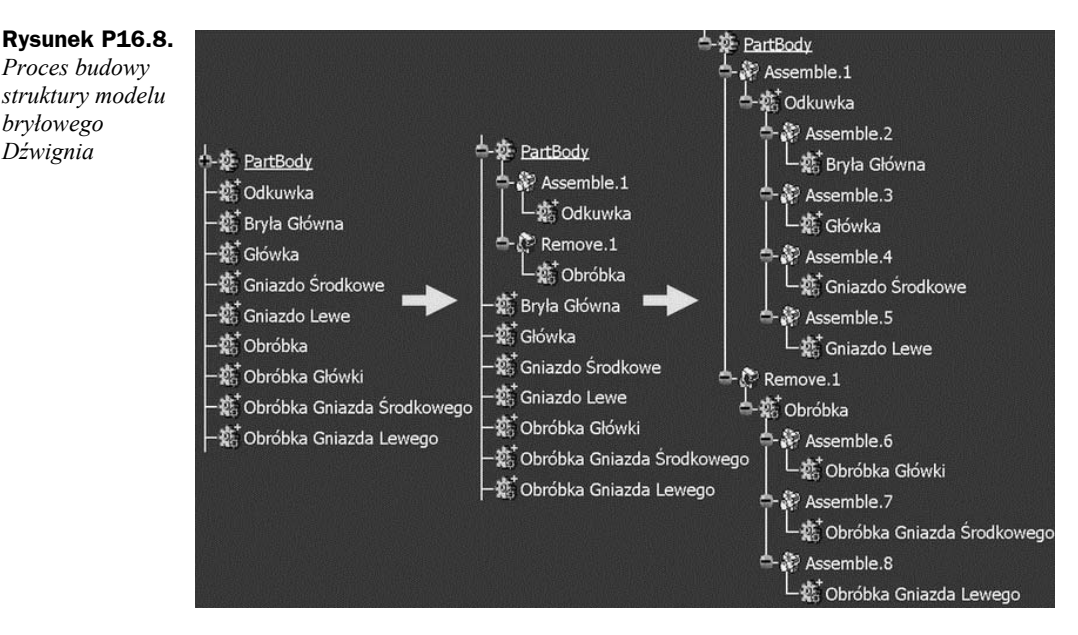

W rezultacie powstaje drzewo strukturalne modelu dźwigni (bez geometrii). Mając tak przygotowaną strukturę modelu oraz bazowe elementy geometryczne (szkielet konstrukcyjny dźwigni), możemy przystąpić do definiowania modelu bryłowego dźwigni. W tym miejscu warto przypomnieć, że:

- Każda nowa cecha konstrukcji pojawia się w strukturze modelu bryłowego w miejscu zdefiniowanym jako aktywne (*Define In Work Object* w menu kontekstowym). Jeśli jednak przez nieuwagę "wstawimy" nową cechę konstrukcyjną w niewłaściwym miejscu struktury modelu, to w środowisku *Part Design* mamy do dyspozycji funkcję *Reorder*, która pozwala na zmianę miejsca wskazanego elementu w strukturze modelu.
- Jeśli pracujemy w środowisku wielobryłowym, to dla wygody dobrze jest ustawić opcję pokazywania w obszarze graficznym tylko bryły, nad którą aktualnie pracujemy (*Tools/Options/Infrastructure/Part Infrastructure Display In Geometry Area = Only the current operated solid*).

Model bryłowy dźwigni najlepiej rozpocząć od jej definicji w stanie "surowym", czyli bez pochyleń technologicznych ścian i zaokrągleń krawędzi. W tym celu należy zdefiniować cztery podstawowe bryły cząstkowe:

**1.** Ustal obiekt *Bryła Główna* jako obiekt aktywny (*Define In Work Object*). Wybierz funkcję *Solid Combine* i wskaż kontury: *Kontur Podstawowy Bryły Głównej* oraz *Kontur Boczny Bryły Głównej* (rysunek P16.9).

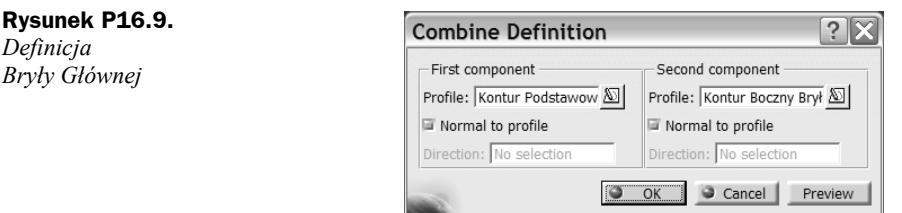

**2.** Ustal obiekt *Główka* jako obiekt aktywny. Wybierz funkcję *Shaft* i wskaż wymagane przez tę funkcję elementy wejściowe: *Kontur Główki* oraz *Oś Główki* (rysunek P16.10).

**Rysunek P16.10.** *Definicja bryły Główka*

*Definicja*

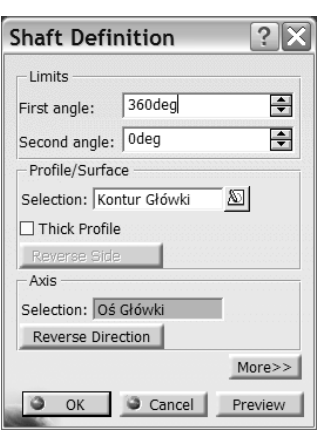

**3.** Ustal obiekt *Gniazdo Środkowe* jako obiekt aktywny. Wybierz funkcję *Pad* i wskaż *Kontur Gniazda Środkowego* jako element wejściowy oraz płaszczyzny *Górny Limit Odkuwki* i *Dolny Limit Odkuwki* jako elementy graniczne (rysunek P16.11).

### **Rysunek P16.11.**

*Definicja bryły Gniazdo Środkowe*

*Definicja bryły Gniazdo Lewe*

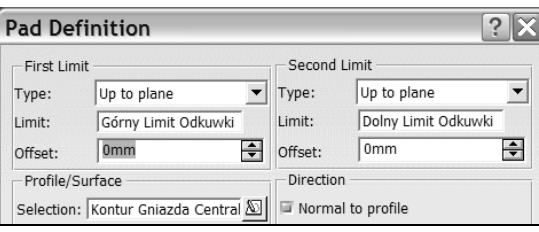

**4.** Procedura tworzenia bryły *Gniazdo Lewe* może być identyczna jak dla *Gniazda Środkowego*. Skoro jednak te gniazda mają identyczne wymiary, to optymalnym i logicznie uzasadnionym rozwiązaniem będzie skopiowanie modelu całego gniazda. W tym celu skopiuj bryłę *Gniazdo Środkowe* (polecenie *Copy*) i wklej (polecenie *Paste Special...* z opcją *As Result With Link*) do struktury modelu dźwigni (rysunek P16.12).

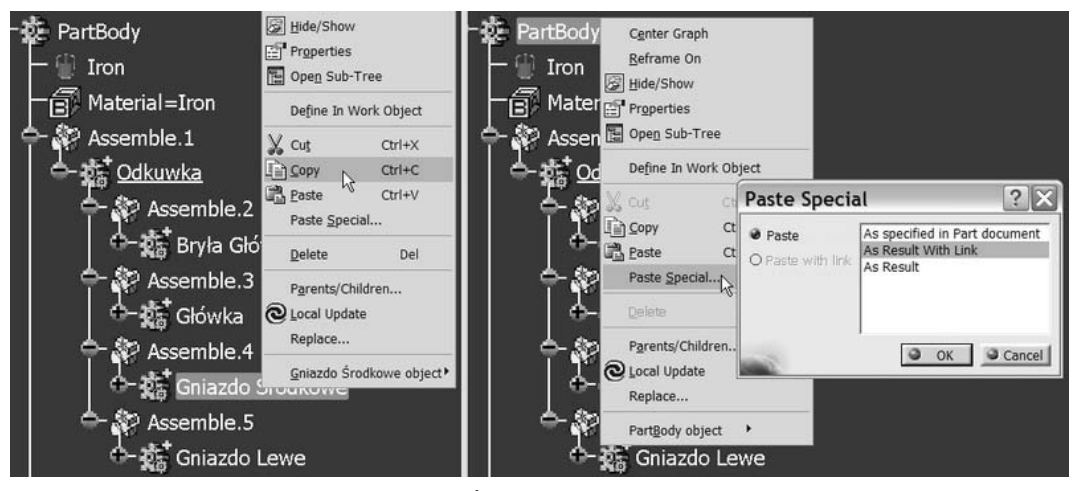

**Rysunek P16.12.** *Kopiowanie bryły Gniazdo Środkowe*

**a)** Dla porządku należałoby teraz (rysunek P16.13):

#### **Rysunek P16.13.** 夔 PartBody **b** Dzwignia xy plane P Assemble.1 Odkuwka yz plane zx plane Assemble.2 **Ref** Parameters M<br>e Bryła Główna Relations Assemble.3 蘣 PartBody Główka ,<br>Geometria Zadana Assemble.4 Kontury Gniazdo Środkowe Geometria pomocnicza Assemble.5 Result of Gniazdo Środkowe Result of Gniazdo Środkowe

- Usunąć uprzednio zdefiniowany obiekt *Gniazdo Lewe* oraz *Kontur Gniazda Lewego*,
- Wykonać operację *Assembly* obiektów *Result of Gniazdo Środkowe* i *Odkuwka*,
- Zmienić nazwę kopii gniazda środkowego z *Result of Gniazdo Środkowe* na *Gniazdo Lewe*.
- **b)** Aby ustalić położenie *Gniazda Lewego* w przestrzeni, należy ustalić bryłę *Solid.1* jako obiekt aktywny (wewnątrz obiektu *Gniazdo Lewe*) i wykonać polecenie *Translation* z parametrami (rysunek P16.14):
	- $\triangleleft$  Kierunek (*Direction*) = oś *X*,
	- Odległość (*Distance*) = –*Położenie Osi Gniazda Lewego* = *–120 mm*.

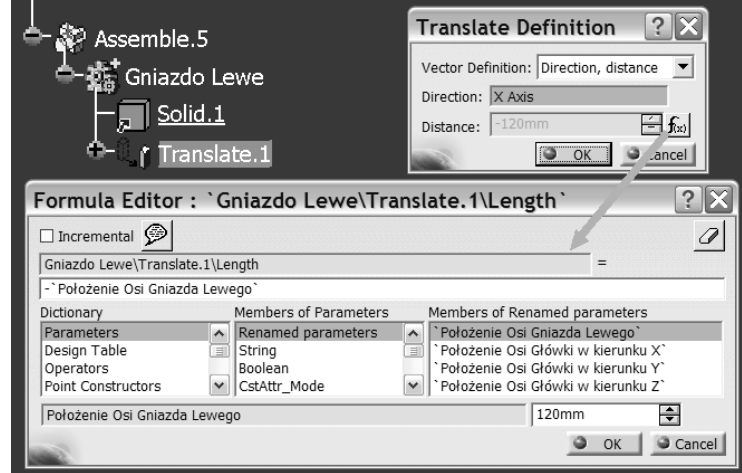

"Surowy" model bryłowy dźwigni ze wstępnie zdefiniowanymi bryłami cząstkowymi, czyli model bez szczegółów konstrukcyjnych i cech technologicznych, mimo swojej "surowości" ma wiele zalet (rysunek P16.15):

- Umożliwia sprawdzenie poprawności przygotowanych elementów podstawowych,
- Umożliwia wstępną analizę wielkości projektowanej części:
	- Przybliżonej wielkości powierzchni zewnętrznej części, która może posłużyć do oszacowania kosztów nałożenia powłoki zewnętrznej, na przykład malowania, cynkowania itp.,
	- Przybliżonej objętości i masy części, która może być podstawą do ustalenia wielkości zamówienia materiału surowego,
- Umożliwia strukturalne spojrzenie na projektowaną część i stopniową (przemyślaną) realizację procesu budowy szczegółowego modelu przestrzennego projektowanej części.

**Rysunek P16.14.** *Przesunięcie bryły Gniazdo Lewe*

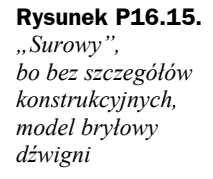

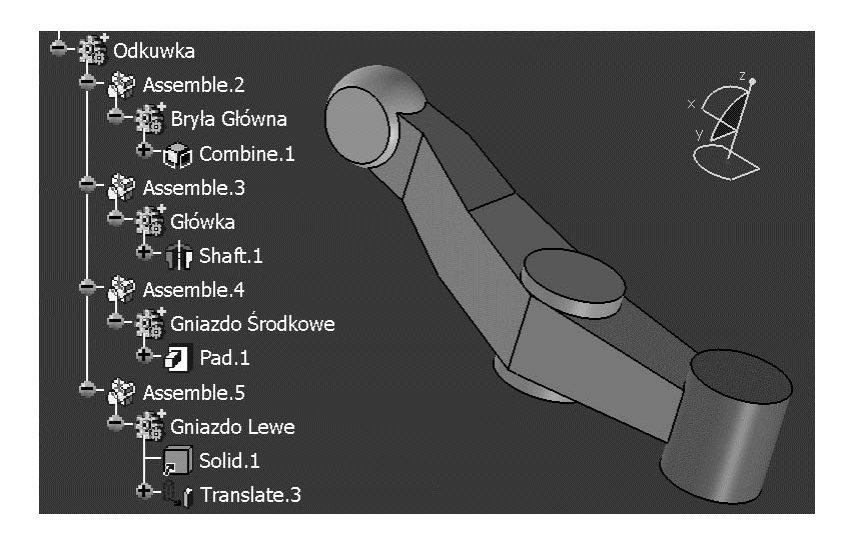

Kolejny etap projektowania to definiowanie szczegółów konstrukcyjnych oraz cech technologicznych (pochyleń ścian i zaokrąglenia krawędzi). Należy pamiętać o generalnej zasadzie modelowania bryłowego, według której pochylenia technologiczne ścian definiujemy przed zaokrągleniem krawędzi modelu. Żeby jednak mieć pewność, na których powierzchniach modelu należy zdefiniować pochylenia technologiczne (w naszym przykładzie kuziennicze), należałoby wykonać odpowiednią analizę modelu.

W systemie CATIA V5 taka analiza (polecenie *Draft Analysis*) jest dostępna w pasku narzędzi *Analysis*. Rezultat takiej analizy, dla kierunku zgodnego z linią *Kierunek Kucia* lub *Oś Gniazda Centralnego* i dla kąta pochylenia *α* = *2˚*, pokazano na rysunku P16.16:

- W obszarach zaznaczonych kolorem zielonym wartość kąta pomiędzy styczną do powierzchni a *Kierunkiem Kucia* jest nie mniejsza niż zadana wartość graniczna (*α* = *2˚*). Na tych powierzchniach nie ma potrzeby definiowania pochyleń technologicznych.
- Na ściankach zabarwionych na czerwono wartość kąta pomiędzy styczną do powierzchni a *Kierunkiem Kucia* jest mniejsza od zadanej wartości minimalnej (*α* = *2˚*). Na tych powierzchniach konieczne jest zdefiniowanie pochyleń technologicznych.
- W obszarach zaznaczonych kolorem niebieskim wartość kąta pomiędzy styczną do powierzchni a *Kierunkiem Kucia* jest ujemna. Obszary zaznaczone na niebiesko znajdują się poniżej powierzchni podziału odkuwki.

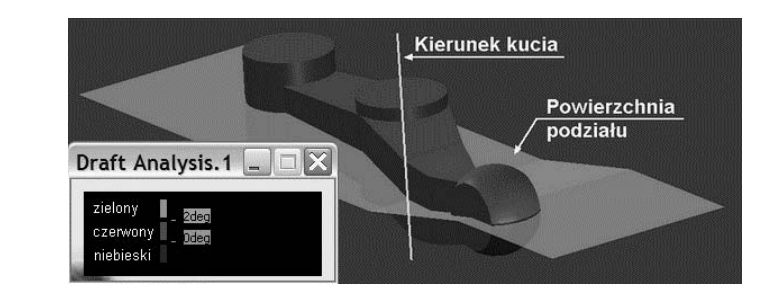

## **Rysunek P16.16.** *Analiza pochyleń*

*kuzienniczych bryły Odkuwka* Wniosek jest oczywisty: na każdej z brył cząstkowych trzeba zdefiniować pochylenia technologiczne. Ponadto wszystkie krawędzie odkuwki powinny być zaokrąglone:

- **1.** *Bryła Główna* (rysunek P16.17):
	- **a)** Ustal *Bryłę Główną* jako obiekt aktywny,
	- **b)** Pochylenia technologiczne na sześciu ściankach tej bryły trzeba zdefiniować pochylenie, którego parametry pokazano na rysunku P16.17,

**Draft Definition**  $?|X$ Parting Element Draft Type:  $\boxed{0}$ Parting = Neutral 2deg Angle: E Draft both sides Face(s) to draft: 6 elements 窗 □ Define parting element □ Selection by neutral face Selection\* No selection Neutral Element Limiting Element(s): No selection õ, Powierzchnia Podziału 磁 Selection: Draft Form: Cone None Propagation:  $\overline{\phantom{a}}$ Pulling Direction Oś Gniazda Centralnego Selection: Controlled by reference  $\bullet$ OK Cancel Preview

**c)** Zaokrąglenie krawędzi (rysunek P16.18):

## **Rysunek P16.18.**

**Rysunek P16.17.** *Definicja pochyleń ścian Bryły Głównej*

*Model Bryły Głównej*

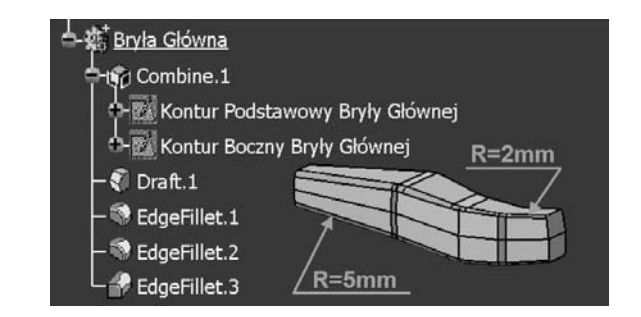

- Zaokrąglić ze stałą wartością promienia (na przykład *R* = *29 mm*) 8 krawędzi "pionowych" (krawędzi, które przed definicją pochylenia *Draft.1* są równoległe do osi *Z*),
- Zaokrąglić ze stałą wartością promienia (na przykład *R* = *150 mm*) 4 krawędzie poziome (równoległe do osi *Y*),
- Zaokrąglić ze zmienną wartością promienia (na przykład *R* = *5 mm* do *R* = *2 mm*) 4 krawędzie wzdłużne ("równoległe" do osi *X*),

**d)** Sprawdzenie — spojrzenie na model całej dźwigni w aspekcie wcześniej zdefiniowanej i stale dostępnej w drzewie strukturalnym modelu analizy *FreeFormAnalysis.1/Draft Analysis.1* i mamy pewność, że można przejść do definiowania szczegółów technologicznych bryły cząstkowej *Główka* (rysunek P16.19).

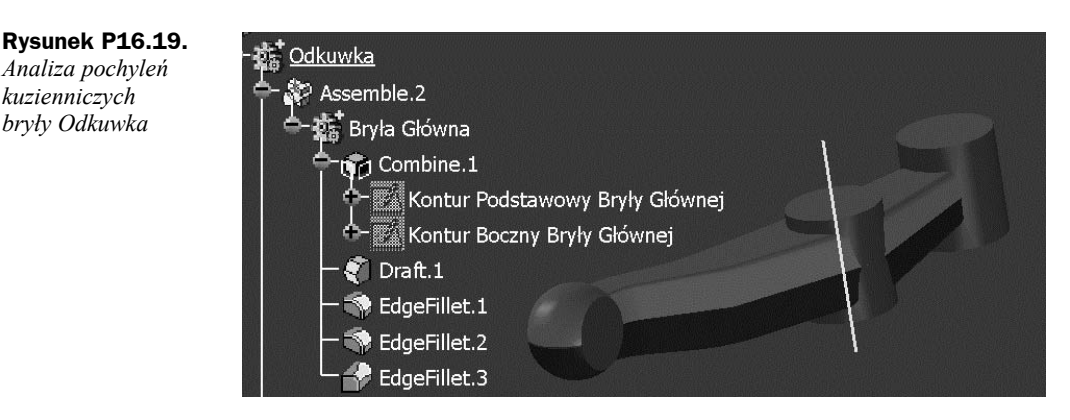

## **2.** *Główka***:**

*kuzienniczych*

- **a)** Ustal bryłę *Główka* jako obiekt aktywny.
- **b)** Pochylenia technologiczne. Zanim rozpoczniemy definiowanie pochyleń technologicznych modelu bryłowego *Główki*, proponuję zastanowić się przez chwilę nad szczegółami geometrycznymi tego przypadku (tabela 3.1):
	- Operacje *Pochylenie1* (*Draft.2*) i *Pochylenie2* (*Draft.3*), zgodnie z analizą geometryczną opisaną w tabeli 3.1, należy wykonać z tymi samymi parametrami. Zmienia się jedynie kierunek pochylenia (zwrot wektora *Pulling Direction*). Koniecznie trzeba zaznaczyć opcję *Define parting element* i wskazać *Powierzchnię Podziału*, bo polecenie *Draft Reflect Line* dodaje materiał aż do najbliższej powierzchni bryły (a tej w przypadku bryły *Główka* NIE ma!) lub do wskazanej powierzchni (rysunek P16.20).
	- Operacja *Pochylenie3*. Definicja powierzchni zamykającej wymaga chwilowej zmiany środowiska pracy na *Generative Shape Design*:
		- W pierwszym kroku zdefiniujemy nowy zestaw elementów geometrycznych (*Insert/Geometrical Set*):
		- W strukturze modelu pojawił się obiekt *Geometrical Set.4*,
	- Dla porządku można przenieść obiekt *Geometrical Set.4* do bryły *Główka* (polecenie *Change Geometrical Set* w menu kontekstowym), zmienić nazwę lub ustalić niestandardowe właściwości graficzne (rysunek P16.21).
	- W kolejnym kroku, zgodnie z procedurą opisaną w tabeli 3.1, należy skonstruować powierzchnię zamykającą bryłę *Główka*. Powierzchnia zamykająca powinna być z jednej strony styczna do dolnej powierzchni bryły *Główka*, a z drugiej opierać się na krawędzi bryły powstałej po operacji *Draft.2*.

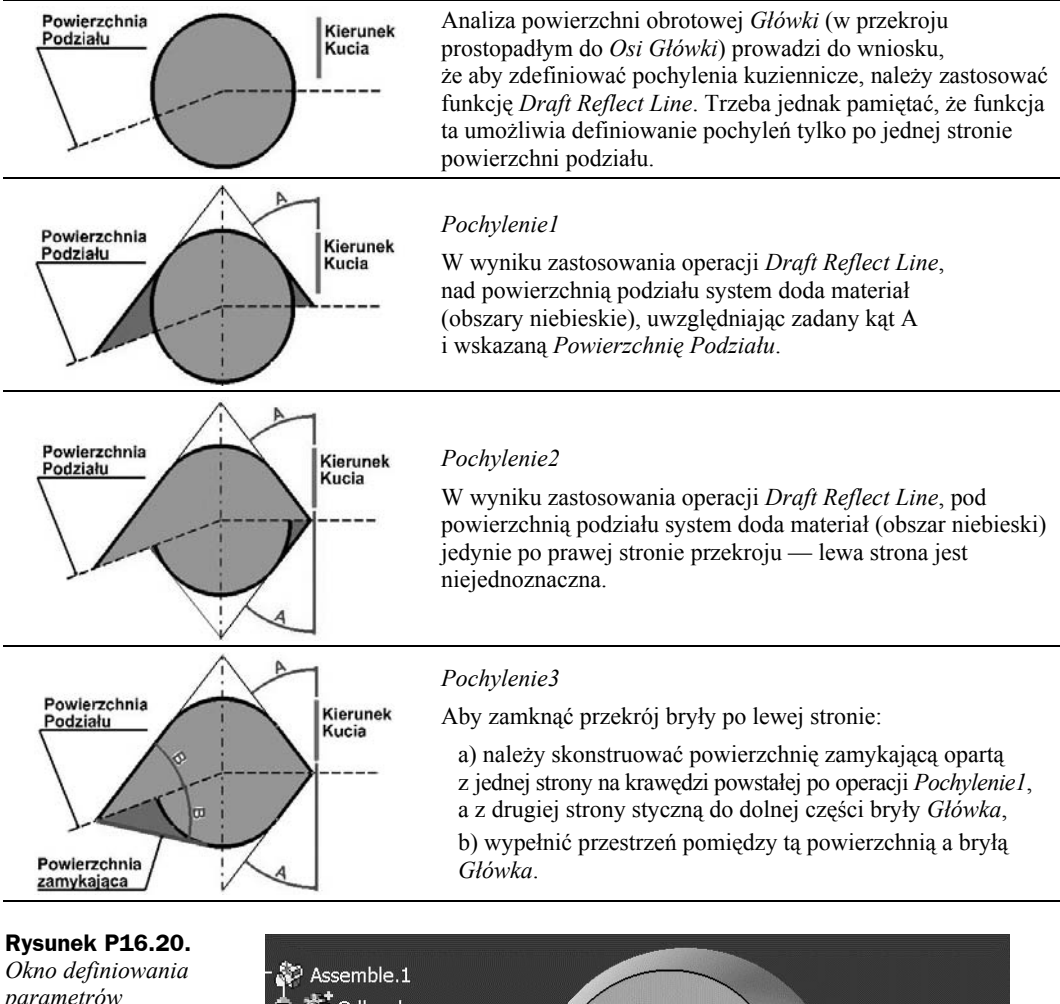

**Tabela 3.1.** *Analiza wymaganych pochyleń kuzienniczych bryły Główka*

*parametrów polecenia Draft Reflect Line*

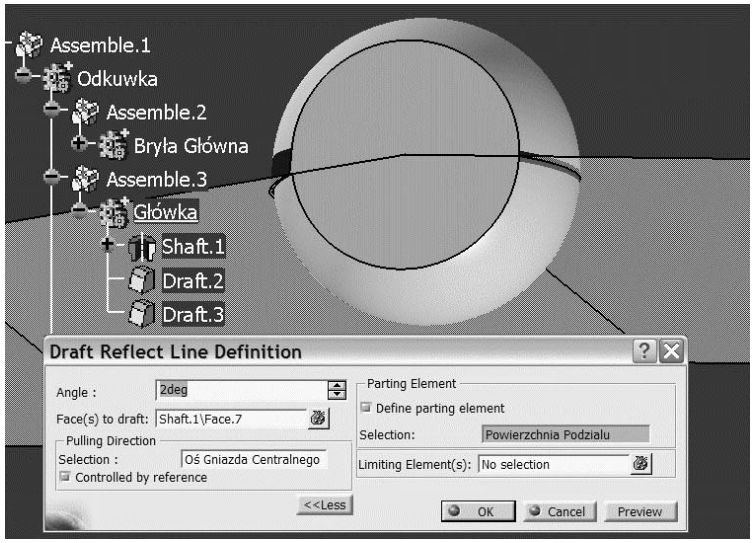

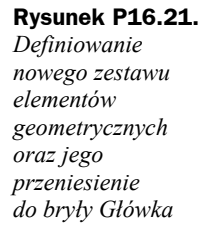

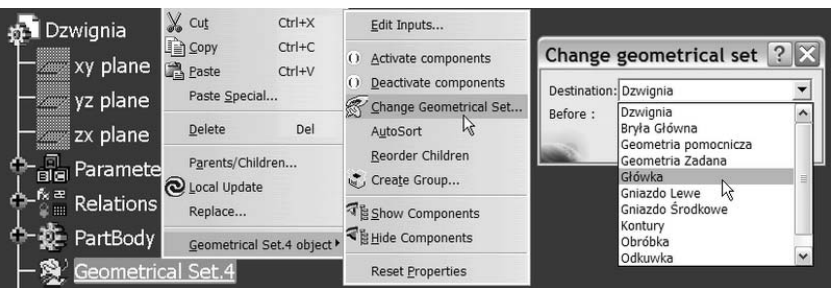

Teoretycznie tego typu powierzchnię można zdefiniować za pomocą funkcji *Multi-sections Surface* lub *Sweep*. W tym konkretnym przypadku lepiej jest wybrać funkcję *Sweep* (rysunek P16.22), bo można zdefiniować powierzchnię zamykającą bez konstruowania dodatkowych elementów geometrycznych (przekrojów, krzywych prowadzących itp.).

## **Rysunek P16.22.**

*Definicja powierzchni zamykającej Sweep.1*

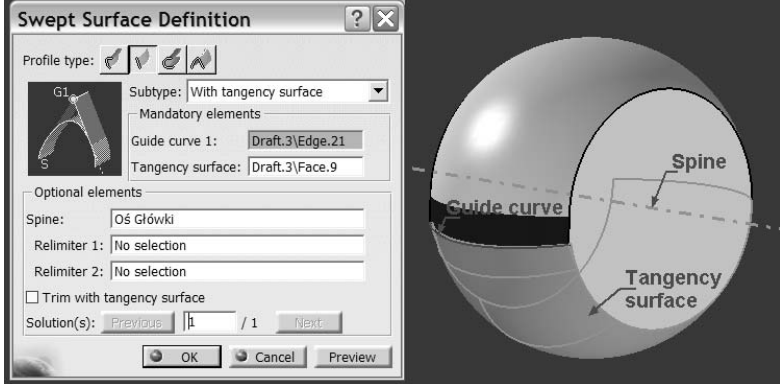

- Po zdefiniowaniu powierzchni zamykającej można powrócić do środowiska *Part Design*. Ale jak wypełnić przestrzeń pomiędzy powierzchnią zamykającą a bryłą *Główka*? Możliwych jest kilka rozwiązań:
	- Polecenie *Thick Surface* definicja bryły przez określenie stałej grubości powierzchni zamykającej. Grubość bryły wynikowej jest mierzona w każdym punkcie wskazanej powierzchni w kierunku prostopadłym do tej powierzchni. A to oznacza, że powierzchnie skrajne bryły *ThickSurface* nie będą równoległe i zgodne z płaskimi powierzchniami czołowymi bryły *Główka* — konieczna będzie korekta tego problemu,
	- Polecenie *Close Surface* definicja bryły wewnątrz powierzchni zamkniętej. Zdefiniowana wcześniej powierzchnia zamykająca nie jest powierzchnią zamkniętą. Należałoby więc zdefiniować kolejne płaty powierzchni,
	- Polecenie *Sew Surface* definicja bryły przez przyszycie powierzchni do bryły aktywnej. Powierzchnia przyszywana do bryły musi generować zamkniętą krawędź przecięcia z tą bryłą — powierzchnia zamykająca *Sweep.1* nie spełnia tego warunku,

 Polecenie *Pad*. Element typu *Pad* w systemie CATIA V5 może być zdefiniowany na podstawie płaskiego konturu lub płata powierzchni. I tu skorzystamy z tej drugiej, rzadko stosowanej możliwości, czyli należy wskazać powierzchnię zamykającą (*Sweep.1*) i, jako kierunek (*Direction Reference*), ukośny segment *Konturu Powierzchni Podziału* (rysunek P16.23). Dzięki temu skrajne obszary bryły *Pad.2* są zgodne z płaskimi powierzchniami czołowymi bryły *Shaft.1*.

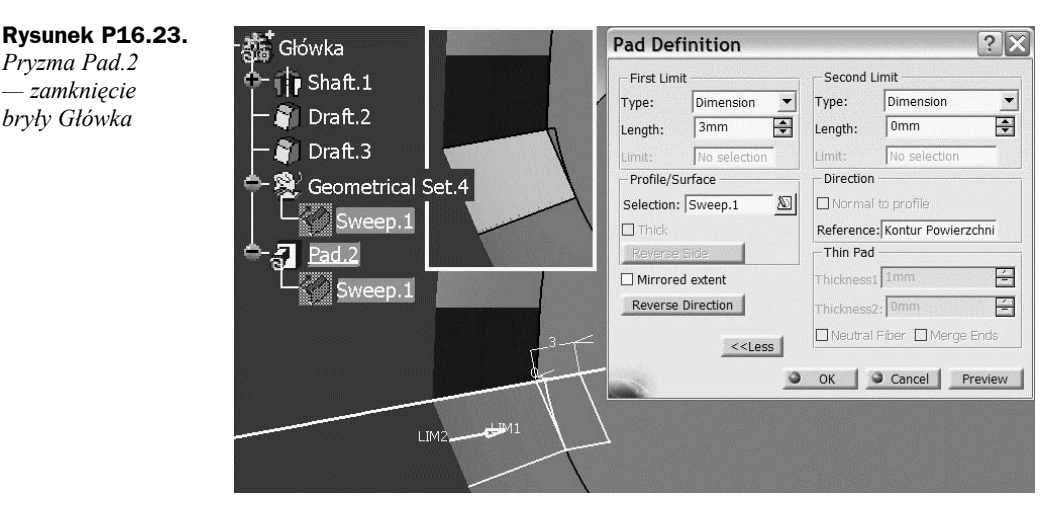

 Definicja wymaganych pochyleń technologicznych powierzchni obrotowej bryły *Główka* jest prawie zakończona. Prawie, bo trzeba jeszcze tylko wykonać pochylenia płaskich ścian czołowych *Główki*. Tu zastosujemy klasyczny wariant funkcji *Draft* z parametrami jak na rysunku P16.24.

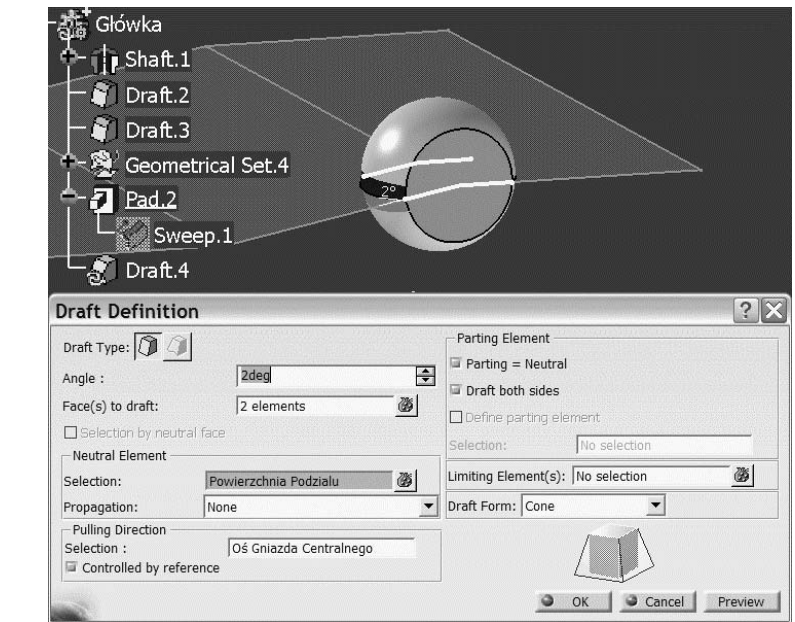

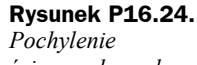

*ścian czołowych bryły Główka*

*Pryzma Pad.2 — zamknięcie bryły Główka*

- **c)** Zaokrąglenie krawędzi na powierzchni obrotowej *Główki*, na przykład stałym promieniem  $R = 2$  mm.
- **d)** Sprawdzenie poprawności technologicznej bryły *Odkuwka* (rysunek P16.25).

**Rysunek P16.25.** *Analiza pochyleń kuzienniczych bryły Odkuwka*

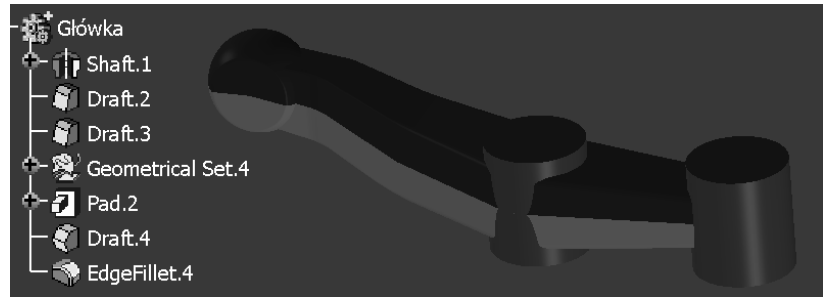

- **3.** *Gniazdo Środkowe*:
	- **a)** Ustal bryłę *Gniazdo Środkowe* jako obiekt aktywny.
	- **b)** Pochylenia technologiczne należy zdefiniować pochylenie cylindrycznej powierzchni bryły *Pad.1* (rysunek P16.26).

**Rysunek P16.26.** *Definicja pochyleń cylindrycznej powierzchni bryły Gniazdo Środkowe*

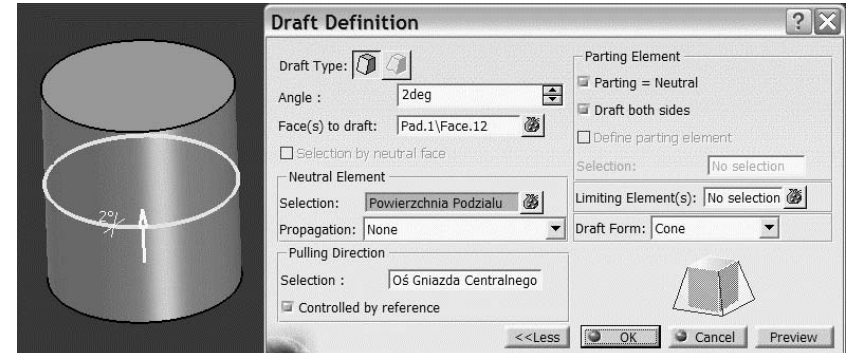

**c)** Zaokrąglenie krawędzi — dwie krawędzie kołowe (górna i dolna) ze stałym promieniem zaokrąglenia *R* = *2 mm* (rysunek P16.27).

### **Rysunek P16.27.** *Bryła Gniazdo*

*Środkowe*

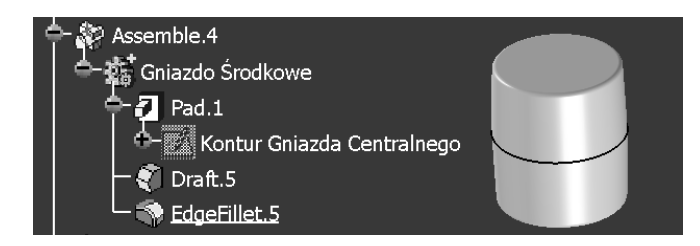

**4.** *Gniazdo Lewe*.

Definicja *Gniazda Lewego*, jako wiernej kopii *Gniazda Środkowego* skopiowanej z opcją *As Result With Link*, jest automatycznie "odświeżona", jeśli w *Tools/ Options/Infrastructure/Part Infrastructure/Display* opcja *Update* jest ustawiona na *Automatic*. Aby zobaczyć, że mechanizm połączenia pomiędzy *Gniazdem Środkowym* a *Gniazdem Lewym* działa poprawnie, należy ustalić bryłę *Odkuwka* jako obiekt aktywny (*Define In Work Object*). Jeśli ponadto wciąż jest aktywna, zdefiniowana wcześniej dla tego obiektu, analiza pochyleń, to wyraźnie widać, że model odkuwki dźwigni zdefiniowano poprawnie pod względem technologicznym — nie ma powierzchni modelu zaznaczonych kolorem czerwonym, czyli nie ma takich powierzchni dźwigni, które byłyby pochylone pod kątem mniejszym niż *α* = *2˚* do *Kierunku Kucia* (rysunek P16.28).

**Rysunek P16.28.**

*Analiza pochyleń kuzienniczych bryły Odkuwka*

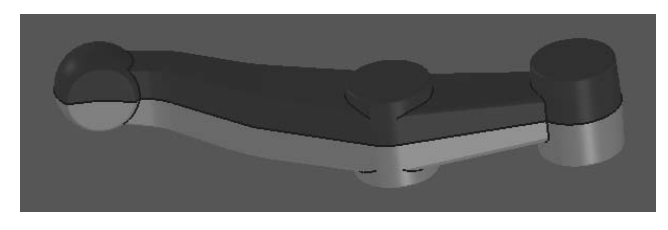

**5.** Do zakończenia prac nad modelem odkuwki dźwigni potrzebne są jeszcze zaokrąglenia wszystkich krawędzi wspólnych, powstałych po połączeniu brył cząstkowych. Warto tu zauważyć, że zaokrąglenia krawędzi wspólnych dwóch brył cząstkowych powinny być definiowane zaraz po wykonaniu operacji połączenia tych brył. Jeśli model części składa się z 4 brył cząstkowych, to do ich połączenia potrzebne są 3 operacje typu *Assembly*. Po wykonaniu tych operacji powstaną trzy zestawy krawędzi wspólnych, które mogą być zaokrąglone niezależnie (3 polecenia *Edge Fillet*) lub jednocześnie, na przykład wtedy, gdy mają być zaokrąglone tym samym promieniem (rysunek P16.29).

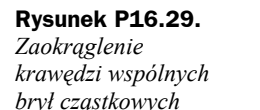

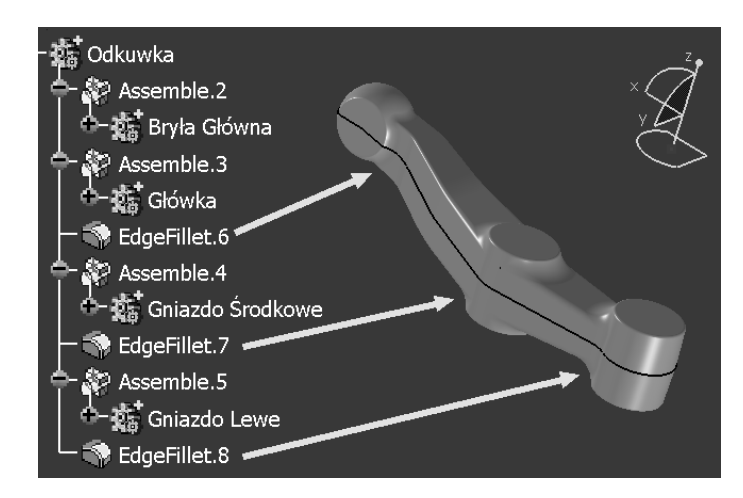

Model *Odkuwka* jest zakończony, a jego struktura jest zgodna ze zdefiniowanymi wcześniej założeniami (patrz rysunek P16.2). Zgodnie z tymi założeniami można przystąpić do etapu definiowania modelu *Obróbka*. W większości przypadków model obróbki może być zbudowany z najprostszych brył geometrycznych: prostopadłościanu (*Pad*) lub bryły obrotowej (*Shaft*). Czasami potrzebne będą dodatkowe operacje technologiczne: pochylenia ścian (*Draft*), zaokrąglenia lub fazowania krawędzi (*Fillet* lub *Chamfer*).

Model bryły *Obróbka*, tak jak każdy model bryłowy, będzie zbudowany na bazie konturów. Kontury te mogą być zupełnie niezależne od konturów konstrukcyjnych bryły *Odkuwka* lub mogą być powiązane z elementami konturów konstrukcyjnych relacjami typu zgodność (*Coincidence*), współosiowość (*Concentricity*) czy równoległość (*Parallelism*). Można też powiązać relacjami arytmetycznymi parametry wymiarowe tych konturów. Pamiętajmy jednak o zaleceniach i wnioskach z poprzednich przykładów i spróbujmy odpowiedzieć na następujące pytania:

- Którą z funkcji środowiska *Part Design* należy zastosować, aby zdefiniować każdą z brył cząstkowych bryły *Obróbka*?
- Czy można wykorzystać wcześniej zdefiniowane elementy podstawowe (kontury, płaszczyzny, kierunki, punkty, parametry itp.)?
- Czy (i jeśli tak, to jakie) dodatkowe elementy podstawowe będą potrzebne do definicji bryły *Obróbka*?

Po chwili zastanowienia bez problemu odpowiemy na powyższe pytania:

- Każda z brył cząstkowych bryły *Obróbka* powinna być modelem geometrycznym operacji frezowania (planowania) czoła główki lub gniazda, wiercenia otworu i fazowania jego krawędzi. Najprościej więc będzie, jeśli zastosujemy bryły obrotowe, czyli w języku systemu CATIA V5 elementy typu *Shaft* oraz *Chamfer*, jako model fazowania krawędzi otworu.
- Kontur bryły *Obróbka Główki* można zdefiniować na *Płaszczyźnie Konturu Główki*, a jako oś obrotu można wybrać linię *Oś Główki*. Wskazane jest zdefiniowanie parametru *Średnica Otworu Główki*. (rysunek P16.30).

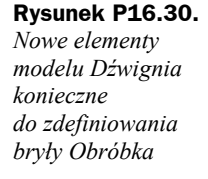

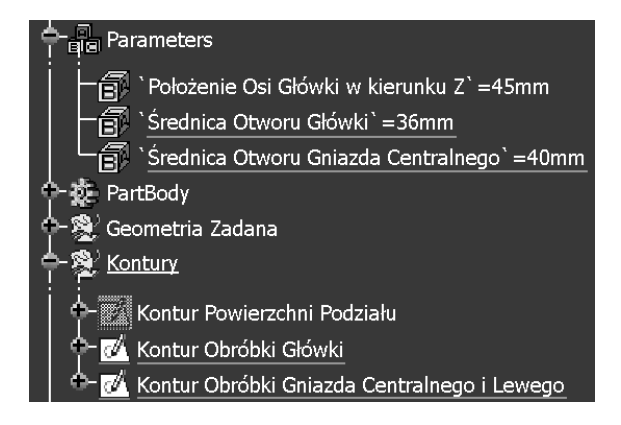

- Kontur bryły *Obróbka Gniazda Centralnego* można zdefiniować na płaszczyźnie *XZ*. Wskazane jest zdefiniowanie parametru *Średnica Otworu Gniazda Centralnego*.
- Bryła *Obróbka Gniazda Lewego* może być kopią bryły *Obróbka Gniazda Środkowego*.

*Kontur Obróbki Główki* może być wykonany zgodnie z następującą procedurą:

**1.** Narysować teoretyczną oś otworu główki w trybie *construction mode*. Wstępnie narysowana oś powinna leżeć poza linią *Oś Główki*.

**2.** Naszkicować zarys konturu. Punkt początkowy i końcowy tego konturu powinien leżeć na teoretycznej osi otworu (rysunek P16.31).

**Rysunek P16.31.** *Definicja Konturu Obróbki Główki*

**Rysunek P16.32.** *Bryła Obróbka Główki*

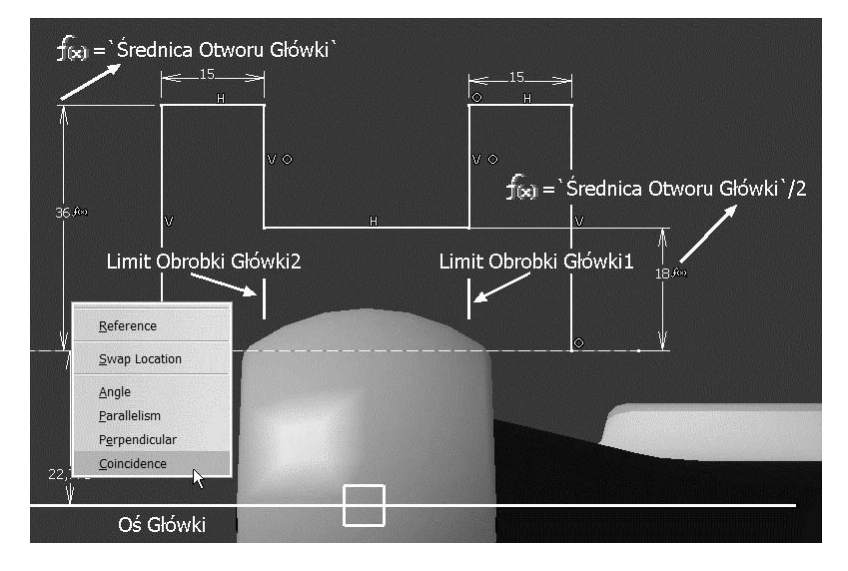

- **3.** Definicja wymiarów i położenia konturu:
	- **a)** Zgodność (*Coincidence*) segmentów konturu z płaszczyznami *Limit Obróbki Główki1* i *Limit Obróbki Główki2*,
	- **b)** Promień otworu główki (*18 f(x)*) równy połowie wartości parametru *Średnica Otworu Główki*,
	- **c)** Promień obszaru planowania (*36 f(x)*) powinien być odpowiednio duży. W rozważanym przykładzie wystarczy, gdy będzie on równy wartości parametru *Średnica Otworu Główki*,
	- **d)** Grubość obszaru planowania (*15*) musi być wystarczająco duża, aby po odjęciu bryły *Obróbka* otrzymać poprawny model dźwigni,
	- **e)** Ostatni krok definiowania *Konturu Obróbki Główki* to ustalenie warunku zgodności teoretycznej osi otworu z linią *Oś Główki*.

Końcowy kształt modelu bryłowego *Obróbka Główki* otrzymamy po zastosowaniu poleceń *Shaft* i *Chamfer* (rysunek P16.32).

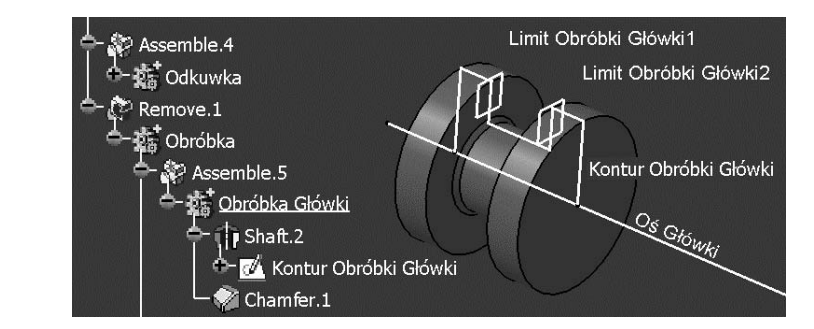

Dokładnie taka sama procedura może mieć zastosowanie podczas definiowania bryły *Obróbka Gniazda Centralnego*.

Bryła *Obróbka Gniazda Lewego* zostanie wykonana jako kopia bryły *Obróbka Gniazda Centralnego* — dokładnie tak samo, jak bryła *Gniazdo Lewe* jest kopią bryły *Gniazdo Środkowe*. W rezultacie model obróbki dźwigni jest gotowy (rysunek P16.33).

**Rysunek P16.33.** *Model bryły Obróbka*

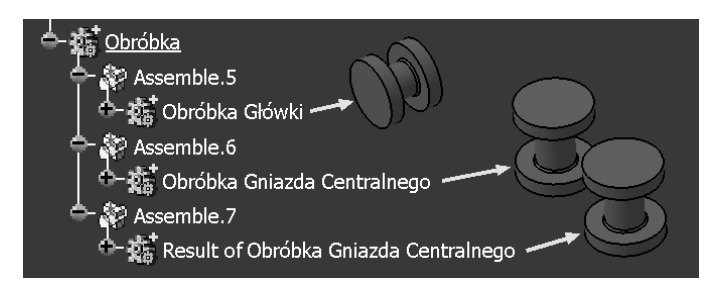

Zakończyliśmy więc prace nad modelem bryłowym *Dźwignia* (rysunek P16.34).

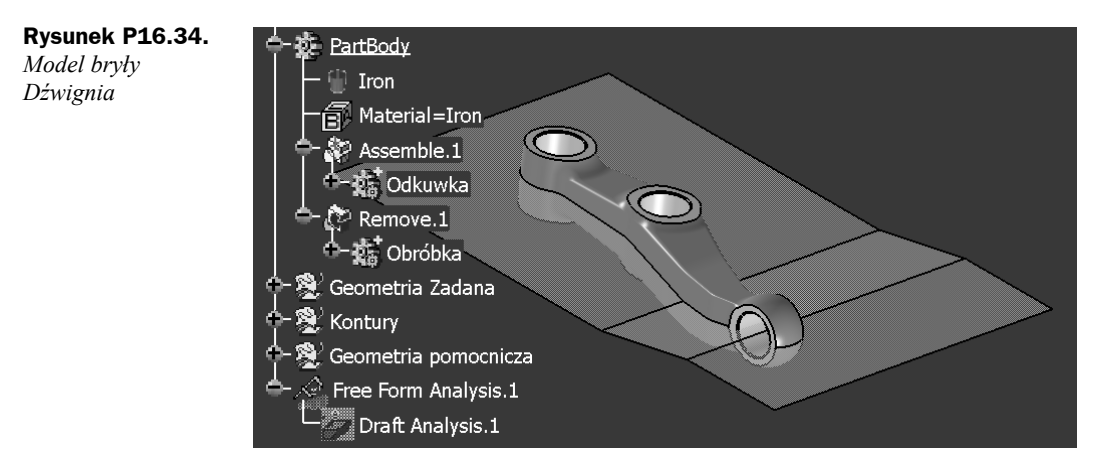

Na zakończenie dwa krótkie pytania:

- Jak pokazać na ekranie TYLKO model odkuwki (*Dźwignia**Obróbka*)?
- Jak pokazać na ekranie model CAŁEJ dźwigni (*Odkuwka* + *Obróbka*)?

Rozwiązania są co najmniej dwa:

**1.** *Ręczne*.

Jeśli chcemy widzieć w obszarze graficznym tylko model odkuwki, to:

- **a)** Dla aktywnej opcji *Display In Geometry Area = Only the current operated solid* (patrz *Tools/Options/Infrastructure/Part Infrastructure*) wystarczy ustawić obiekt *Odkuwka* jako aktywny (*Define In Work Object*),
- **b)** Można też chwilowo wyłączyć lub włączyć (*Deactivate* lub *Activate* w menu kontekstowym) węzeł *Remove.1*.

## **2.** *Automatyczne*.

Sterowane wartością parametru tekstowego i zasadą konstrukcyjną wyłączanie i włączanie (*Deactivate* lub *Activate* w menu kontekstowym) węzła *Remove.1*:

- **a)** Należy zdefiniować parametr tekstowy, na przykład o nazwie *Model*, z dwoma predefiniowanymi wartościami: *Dźwignia* i *Odkuwka*.
	- W tym celu wybierz funkcję *Formula* (pasek narzędzi *Knowledge*).
	- W oknie *Formulas: Part1*:
		- Ustal typ parametru: *String*,
		- Wybierz *Multiple Values*,
		- Potwierdź definicję parametru: *New parameter of type*.
	- W oknie *Value List of String.1* wpisz wartości parametru:
		- ◆ *Dźwignia*,
		- *Odkuwka*,
		- $\bullet$  *OK*.
	- W oknie *Formulas: Part1*:
		- zmień nazwę parametru na *Model*,
		- $\triangle$  OK
	- Nowy obiekt o nazwie *Model* pojawił się w strukturze modelu (rozwiń węzeł *Parameters*).
	- Aby zdefiniować zasadę (*Rule*), należy zmienić środowisko pracy na *Knowledge Advisor* i wybrać funkcję *Rule*:
		- W oknie *Rule Editor* wybierz *OK*,
		- W oknie *Rule Editor: Rule.1 Active* wpisz treść zasady konstrukcyjnej:

```
If Model == "Dźwignia"
{PartBody\Remove.1\Activity = True}
else
{PartBody\Remove.1\Activity = False}
```
- Wybierz *OK*
- Nowy obiekt o nazwie *Rule.1* pojawił się w drzewie strukturalnym modelu (rozwiń węzeł *Relations*).

Jak sprawdzić, czy to działa?

Należy zmienić wartość parametru *Model* — możliwy jest wybór jednej z dwóch uprzednio zdefiniowanych wartości: *Dźwignia* lub *Odkuwka*. Jeśli opcja *Update* = *Automatic* (patrz *Tools/Options/Infrastructure/Part Infrastructure/General*), to efekt działania zasady *Rule.1* widoczny jest niemal natychmiast.

## **WNIOSKI**:

- **1.** Konstrukcyjny model odkuwki od samego początku tworzono z uwzględnieniem aspektów technologicznych — analiza pochylenia ścian (*Draft Analysis*).
- **2.** Projekt dźwigni zawiera model odkuwki i model obróbki skrawaniem:
	- Dzięki takiej strukturze modelu *Dźwignia*, konstruktor odpowiedzialny za konstrukcję narzędzia (matrycy) ma gotowy do wykorzystania model *Odkuwka*.
- **3.** Model odkuwki i model obróbki bazują na wspólnym zestawie elementów podstawowych:
	- Wszędzie tam, gdzie to było możliwe, konstruktor skorzystał z tych samych elementów podstawowych.
- **4.** Zestaw elementów podstawowych mógłby być poszerzony o dodatkowe parametry podstawowe dźwigni (kąt pochylenia powierzchni, promień zaokrąglenia krawędzi itp.) — zmiany konstrukcyjne w takim przypadku byłyby znacznie prostsze.